## **I I**-0 DATA

B-MANU201572-01 M-MANU201084-01

Woooの内蔵HDDに録画した地上波デジタル番組やBSデジタル/110度 CS番組をLAN DISKへダビングする方法を説明します。

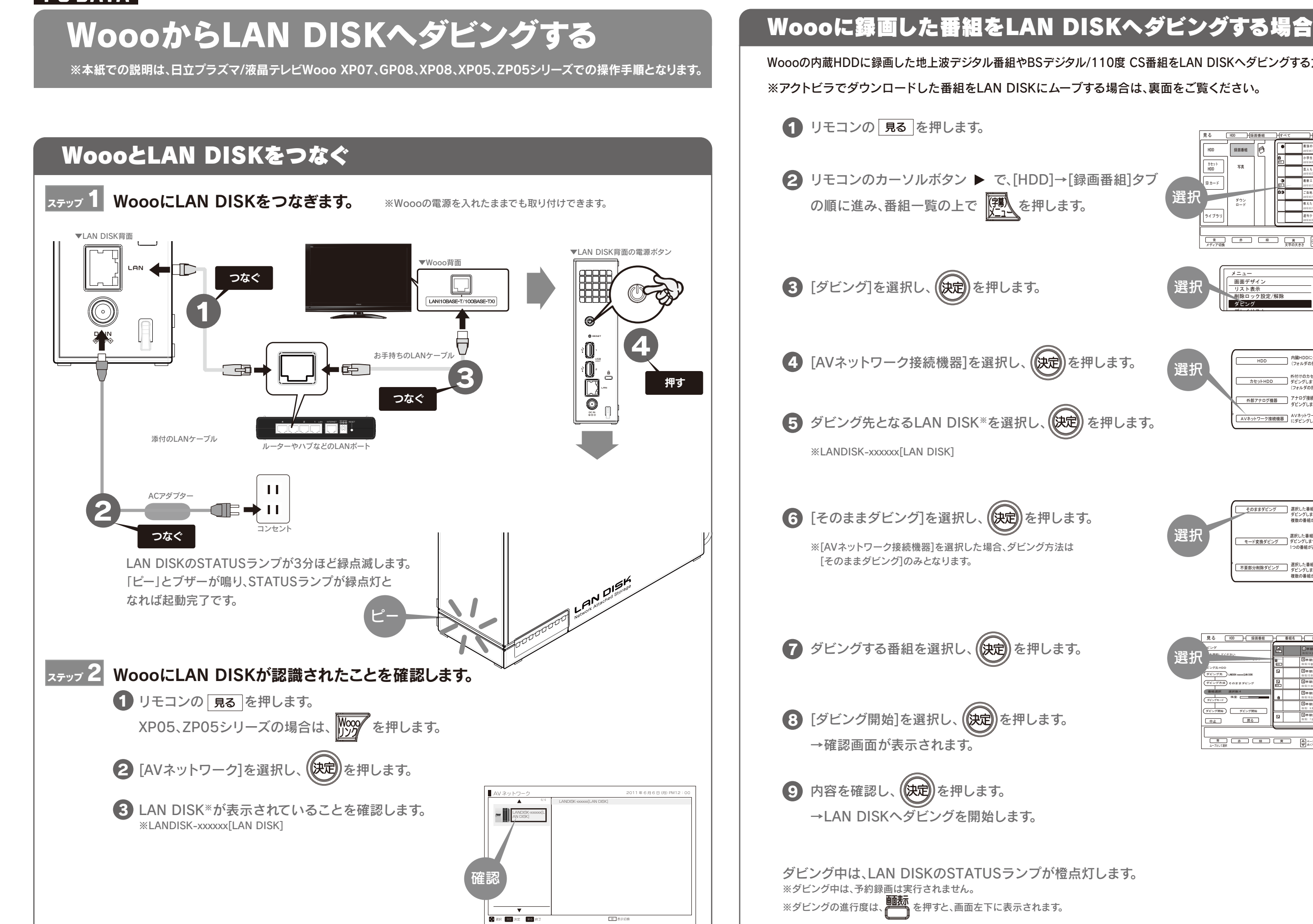

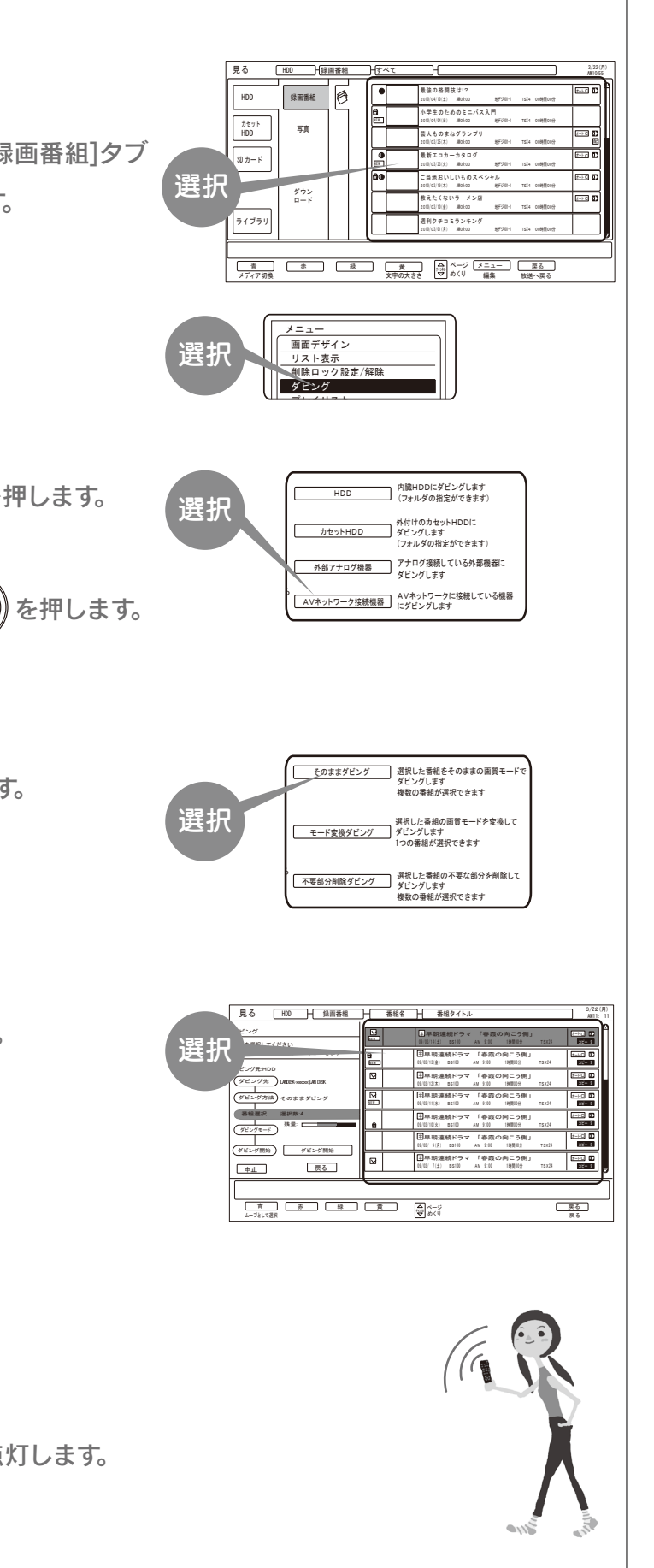

## アクトビラ※でダウンロードした番組をLAN DISKへムーブする場合

※ダビングの進行度は、 を押すと、画面左下に表示されます。

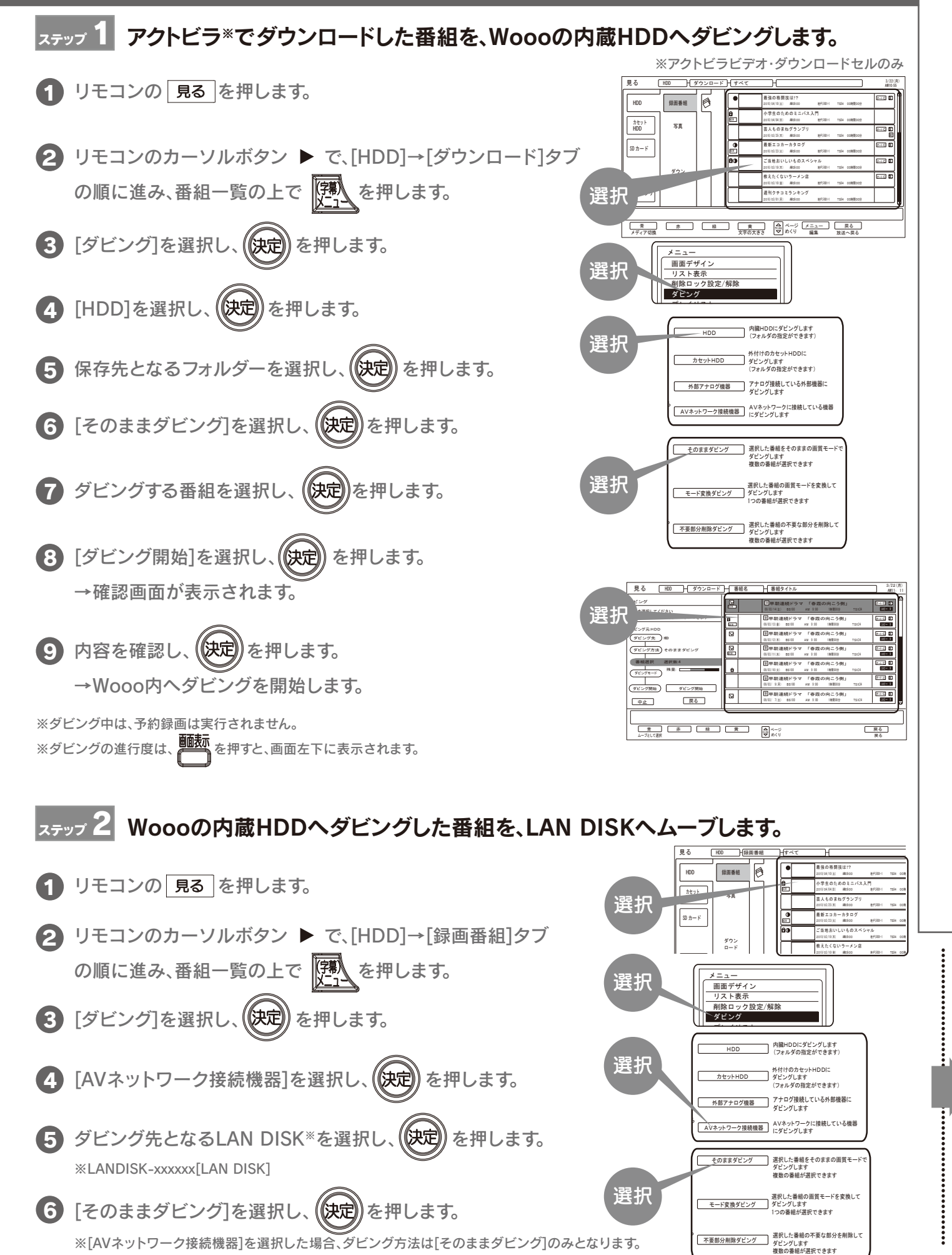

## ■ ダビングする番組を選択し、 (快定) を押します。  $\bf{8}$  [ダビング開始]を選択し、 (快定) を押します。 →確認画面が表示されます。 9 内容を確認し、 (決定) を押します。 →LAN DISKへダビングを開始します。 ダビング中は、LAN DISKのSTATUSランプが橙点灯します。 ※ダビング中は、予約録画は実行されません。 LAN DISKにダビングやムーブした番組を削除する場合 1 リモコンの 見る を押します。 2 [AVネットワーク]を選択し、 (快定)を押します。 3 LAN DISK※を選択し、 (快定) を押します。 4 [Video]または[ビデオ]を選択し、 (快定) を押します 5 [All Video]または[すべてのビデオ]を選択し、(快定)を押します。 6 削除する番組を選択し、リモコンの 赤 を押します。 1 [はい]を選択し、 (快定) を押します。 これで番組の削除は完了です。 1】リモコンの 見る を押します。 2 [AVネットワーク]を選択し、 (快定) を押します。 3 LAN DISK<sup>※</sup>を選択し、 (決定)を押します。 ※LANDISK-xxxxxx[LAN DISK] 4 [Video]または[ビデオ]を選択し、 (快定) を押します 5 [All Video]または[すべてのビデオ]を選択し、(快定)を押します。 6 再生する番組を選択し、 (決定)を押します。 これで番組が再生されます。 ※LANDISK-xxxxxx[LAN DISK] XP05、ZP05シリーズの場合は、 を押します。 XP05、ZP05シリーズの場合は、 を押します。

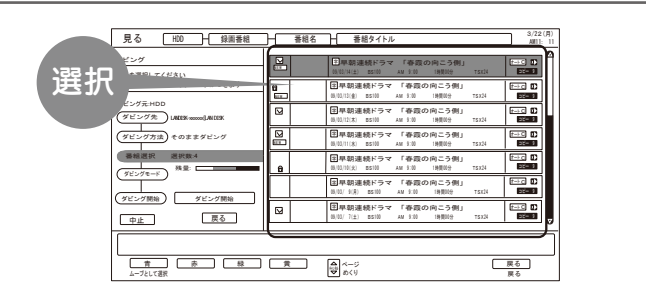

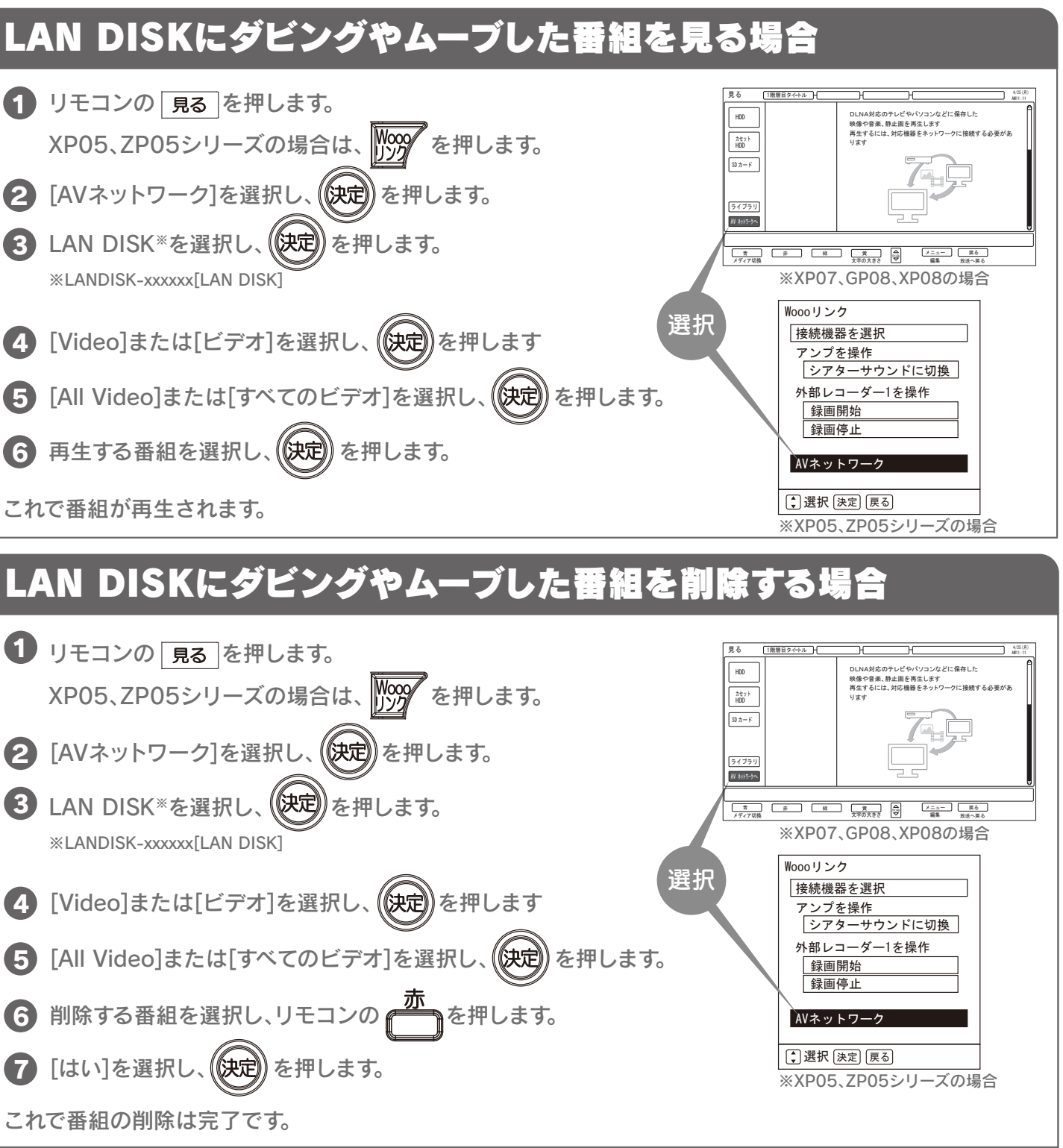